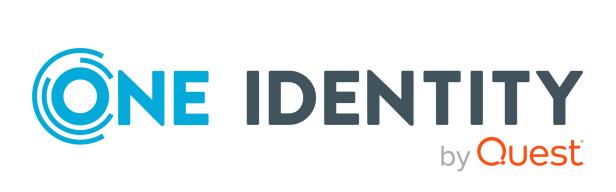

# One Identity Manager 9.1

# CSV Connector User Guide

#### Copyright 2022 One Identity LLC.

#### ALL RIGHTS RESERVED.

This guide contains proprietary information protected by copyright. The software described in this guide is furnished under a software license or nondisclosure agreement. This software may be used or copied only in accordance with the terms of the applicable agreement. No part of this guide may be reproduced or transmitted in any form or by any means, electronic or mechanical, including photocopying and recording for any purpose other than the purchaser's personal use without the written permission of One Identity LLC .

The information in this document is provided in connection with One Identity products. No license, express or implied, by estoppel or otherwise, to any intellectual property right is granted by this document or in connection with the sale of One Identity LLC products. EXCEPT AS SET FORTH IN THE TERMS AND CONDITIONS AS SPECIFIED IN THE LICENSE AGREEMENT FOR THIS PRODUCT, ONE IDENTITY ASSUMES NO LIABILITY WHATSOEVER AND DISCLAIMS ANY EXPRESS, IMPLIED OR STATUTORY WARRANTY RELATING TO ITS PRODUCTS INCLUDING, BUT NOT LIMITED TO, THE IMPLIED WARRANTY OF MERCHANTABILITY, FITNESS FOR A PARTICULAR PURPOSE, OR NON-INFRINGEMENT. IN NO EVENT SHALL ONE IDENTITY BE LIABLE FOR ANY DIRECT, INDIRECT, CONSEQUENTIAL, PUNITIVE, SPECIAL OR INCIDENTAL DAMAGES (INCLUDING, WITHOUT LIMITATION, DAMAGES FOR LOSS OF PROFITS, BUSINESS INTERRUPTION OR LOSS OF INFORMATION) ARISING OUT OF THE USE OR INABILITY OF SUCH DAMAGES. One Identity makes no representations or warranties with respect to the accuracy or completeness of the contents of this document and reserves the right to make changes to specifications and product descriptions at any time without notice. One Identity does not make any commitment to update the information contained in this document.

If you have any questions regarding your potential use of this material, contact:

One Identity LLC. Attn: LEGAL Dept 4 Polaris Way Aliso Viejo, CA 92656

Refer to our Web site (http://www.OneIdentity.com) for regional and international office information.

#### Patents

One Identity is proud of our advanced technology. Patents and pending patents may apply to this product. For the most current information about applicable patents for this product, please visit our website at http://www.OneIdentity.com/legal/patents.aspx.

#### Trademarks

One Identity and the One Identity logo are trademarks and registered trademarks of One Identity LLC. in the U.S.A. and other countries. For a complete list of One Identity trademarks, please visit our website at www.OneIdentity.com/legal/trademark-information.aspx. All other trademarks are the property of their respective owners.

#### Legend

**WARNING:** A WARNING icon highlights a potential risk of bodily injury or property damage, for which industry-standard safety precautions are advised. This icon is often associated with electrical hazards related to hardware.

**CAUTION:** A CAUTION icon indicates potential damage to hardware or loss of data if instructions are not followed.

One Identity Manager CSV Connector User Guide Updated - 19 September 2022, 12:01

For the most recent documents and product information, see One Identity Manager documentation.

## Contents

| Setting up synchronization with the CSV connector       |    |
|---------------------------------------------------------|----|
| Users and permissions for synchronizing                 | 5  |
| Setting up custom application roles for synchronization | 9  |
| Setting up the synchronization server                   |    |
| Creating a synchronization project                      | 13 |
| Creating a synchronization project                      | 15 |
| Customizing the CSV system file                         |    |
| Editing a CSV file schema                               | 21 |
| Removing a CSV file from the system connection          | 25 |
| Changing path to CSV system file                        | 25 |
| Updating schemas                                        |    |
| Starting synchronization                                | 27 |
| Analyzing synchronization                               | 27 |
| Post-processing outstanding objects                     |    |
| Configuring target system synchronization               |    |
| Post-processing outstanding objects                     |    |
| Configuring the provisioning of memberships             |    |
| Configuring single object synchronization               | 33 |
| Ignoring data error in synchronization                  |    |
| Troubleshooting                                         |    |
| Help for analyzing synchronization issues               |    |
| About us                                                |    |
| Contacting us                                           |    |
| Technical support resources                             |    |
| Index                                                   |    |

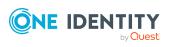

# Setting up synchronization with the CSV connector

The CSV connector can transfer data between CSV files and the One Identity Manager database. The CSV connector has read/write-access. You can use CSV files to synchronize target systems with the One Identity Manager database without a direct connection existing between the target system and the One Identity Manager database. For example, the CSV connector can be used to import employee data into the One Identity Manager database.

The data to synchronize must be in a fixed data structure. The data can be distributed between several CSV files. The synchronization server must be able to access the CSV files and the CSV system file directly.

NOTE: The CSV connector does not provide a project template for setting up synchronization. You must create synchronization configuration components (mappings, workflows, start up configurations ...) manually after the synchronization project has been saved.

### To set up synchronization with a CSV file

- 1. Install and configure a synchronization server and declare the server as a Job server in One Identity Manager.
- 2. Provide One Identity Manager users with the required permissions for setting up synchronization and post-processing synchronization objects.
- 3. Create a synchronization project with the Synchronization Editor.

### Detailed information about this topic

- Setting up the synchronization server on page 10
- Users and permissions for synchronizing on page 5
- Creating a synchronization project on page 13

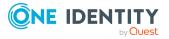

# Users and permissions for synchronizing

In the synchronization process with the CSV connector, there are three use cases for mapping synchronization objects in the One Identity Manager data model.

- 1. Mapping custom target systems
- 2. Mapping default tables (for example Person or Department)
- 3. Mapping custom tables

In the case of One Identity Manager tools non role-based login, it is sufficient to add a system user in the **DPR\_EditRights\_Methods** and **QBM\_LaunchPad** permissions groups. For more information about system users and permissions groups, see the *One Identity Manager Authorization and Authentication Guide*.

| User                                                                   | Tasks                                                                                                    |
|------------------------------------------------------------------------|----------------------------------------------------------------------------------------------------|
| One Identity Manager<br>administrators                                 | One Identity Manager administrator and administrative system users Administrative system users are not added to application roles.                               |
|                                                                        | One Identity Manager administrators:                                                                                                    |
|                                                                        | <ul> <li>Create customized permissions groups for application<br/>roles for role-based login to administration tools in the<br/>Designer as required.</li> </ul> |
|                                                                        | <ul> <li>Create system users and permissions groups for non role-<br/>based login to administration tools in the Designer as<br/>required.</li> </ul>            |
|                                                                        | <ul> <li>Enable or disable additional configuration parameters in<br/>the Designer as required.</li> </ul>                                                       |
|                                                                        | <ul> <li>Create custom processes in the Designer as required.</li> </ul>                                                                                         |
|                                                                        | <ul> <li>Create and configure schedules as required.</li> </ul>                                                                                                  |
| System users in the<br>DPR_EditRights_<br>Methods permissions<br>group | <ul> <li>Configure and start synchronization in the<br/>Synchronization Editor.</li> </ul>                                                                       |
|                                                                        | <ul> <li>Edit the synchronization's target system types as well as<br/>outstanding objects in the Manager.</li> </ul>                                            |
| System users in the<br><b>QBM_LaunchPad</b><br>permissions group       | Working with the Launchpad.                                                                                                    |

#### Table 1: Users and permissions groups for non role-based login

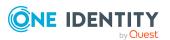

There are different steps required for role-based login, in order to equip One Identity Manager users with the required permissions for setting up synchronization and postprocessing of synchronization objects.

| Table 2: User and permissions groups for role-based login: Mapped as custom |  |
|-----------------------------------------------------------------------------|--|
| target system                                                               |  |

| User                                   | Tasks                                                                                                    |
|----------------------------------------|----------------------------------------------------------------------------------------------------|
| One Identity Manager<br>administrators | One Identity Manager administrator and administrative system users Administrative system users are not added to application roles.                               |
|                                        | One Identity Manager administrators:                                                                                                    |
|                                        | <ul> <li>Create customized permissions groups for application<br/>roles for role-based login to administration tools in the<br/>Designer as required.</li> </ul> |
|                                        | <ul> <li>Create system users and permissions groups for non role-<br/>based login to administration tools in the Designer as<br/>required.</li> </ul>            |
|                                        | <ul> <li>Enable or disable additional configuration parameters in<br/>the Designer as required.</li> </ul>                                                       |
|                                        | <ul> <li>Create custom processes in the Designer as required.</li> </ul>                                                                                         |
|                                        | <ul> <li>Create and configure schedules as required.</li> </ul>                                                                                                  |
| Target system<br>administrators        | Target system administrators must be assigned to the <b>Target</b> systems   Administrators application role.                                                    |
|                                        | Users with this application role:                                                                                                    |
|                                        | <ul> <li>Administer application roles for individual target system types.</li> </ul>                                                                             |
|                                        | <ul> <li>Specify the target system manager.</li> </ul>                                                                                                    |
|                                        | <ul> <li>Set up other application roles for target system managers<br/>if required.</li> </ul>                                                                   |
|                                        | <ul> <li>Specify which application roles for target system<br/>managers are mutually exclusive.</li> </ul>                                                       |
|                                        | <ul> <li>Authorize other employees to be target system<br/>administrators.</li> </ul>                                                                            |
|                                        | <ul> <li>Do not assume any administrative tasks within the target system.</li> </ul>                                                                             |
| Target system<br>managers              | Target system managers must be assigned to the <b>Target</b><br><b>systems   Custom target systems</b> application role or a child<br>application role.          |
|                                        | Users with this application role:                                                                                                    |
|                                        | <ul> <li>Assume administrative tasks for the target system.</li> </ul>                                                                                           |

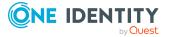

| User | Tasks                                                                                                    |
|------|----------------------------------------------------------------------------------------------------|
|      | <ul> <li>Create, change, or delete target system objects.</li> </ul>                                                                                                |
|      | <ul> <li>Edit password policies for the target system.</li> </ul>                                                                                                   |
|      | <ul> <li>Prepare groups to add to the IT Shop.</li> </ul>                                                                                                    |
|      | <ul> <li>Can add employees who have another identity than the<br/>Primary identity.</li> </ul>                                                                      |
|      | <ul> <li>Configure synchronization in the Synchronization Editor<br/>and define the mapping for comparing target systems and<br/>One Identity Manager.</li> </ul>   |
|      | <ul> <li>Edit the synchronization's target system types and<br/>outstanding objects.</li> </ul>                                                                     |
|      | <ul> <li>Authorize other employees within their area of<br/>responsibility as target system managers and create child<br/>application roles if required.</li> </ul> |

# Table 3: User and permissions groups for role-based login: Default tablemapping

| User                                   | Tasks                                                                                                    |
|----------------------------------------|----------------------------------------------------------------------------------------------------|
| One Identity Manager<br>administrators | One Identity Manager administrator and administrative system<br>users Administrative system users are not added to application<br>roles.                         |
|                                        | One Identity Manager administrators:                                                                                                    |
|                                        | <ul> <li>Create customized permissions groups for application<br/>roles for role-based login to administration tools in the<br/>Designer as required.</li> </ul> |
|                                        | <ul> <li>Create system users and permissions groups for non role-<br/>based login to administration tools in the Designer as<br/>required.</li> </ul>            |
|                                        | <ul> <li>Enable or disable additional configuration parameters in<br/>the Designer as required.</li> </ul>                                                       |
|                                        | <ul> <li>Create custom processes in the Designer as required.</li> </ul>                                                                                         |
|                                        | <ul> <li>Create and configure schedules as required.</li> </ul>                                                                                                  |
| Custom application role                | Users with this application role:                                                                                                    |
|                                        | <ul> <li>Configure and start synchronization in the<br/>Synchronization Editor.</li> </ul>                                                                       |
|                                        | <ul> <li>Edit the synchronization's target system types as well as<br/>outstanding objects in the Manager.</li> </ul>                                            |
|                                        | The application role gets its permissions through a custom permissions group and the <b>vi_4_SYNCPROJECT_ADMIN</b> permissions group.                            |
|                                        |                                                                                                    |

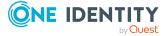

# Table 4: Users and permissions groups for role-based login: Custom tablemapping

| User                                   | Tasks                                                                                                    |
|----------------------------------------|----------------------------------------------------------------------------------------------------|
| One Identity Manager<br>administrators | One Identity Manager administrator and administrative system users Administrative system users are not added to application roles.                                                                                                    |
|                                        | One Identity Manager administrators:                                                                                                    |
|                                        | <ul> <li>Create customized permissions groups for application<br/>roles for role-based login to administration tools in the<br/>Designer as required.</li> </ul>                                                                                       |
|                                        | <ul> <li>Create system users and permissions groups for non role-<br/>based login to administration tools in the Designer as<br/>required.</li> </ul>                                                                                                  |
|                                        | <ul> <li>Enable or disable additional configuration parameters in<br/>the Designer as required.</li> </ul>                                                                                                    |
|                                        | <ul> <li>Create custom processes in the Designer as required.</li> </ul>                                                                                                    |
|                                        | Create and configure schedules as required.                                                                                                    |
| Application roles for<br>custom tasks  | Administrators must be assigned to the <b>Custom  </b><br>Administrators application role.                                                                                                    |
|                                        | Users with this application role:                                                                                                    |
|                                        | <ul> <li>Administrate custom application roles.</li> </ul>                                                                                                    |
|                                        | <ul> <li>Set up other application roles for managers if required.</li> </ul>                                                                                                    |
| Manager for custom<br>tasks            | Managers must be assigned to the <b>Custom   Managers</b> application role or a child role.                                                                                                    |
|                                        | Users with this application role:                                                                                                    |
|                                        | <ul> <li>Add custom task in One Identity Manager.</li> </ul>                                                                                                    |
|                                        | <ul> <li>Configure and start synchronization in the<br/>Synchronization Editor.</li> </ul>                                                                                                    |
|                                        | <ul> <li>Edit the synchronization's target system types as well as<br/>outstanding objects in the Manager.</li> </ul>                                                                                                    |
|                                        | You can use these application roles, for example, to guarantee<br>One Identity Manager user permissions on custom tables or<br>columns. All application roles that you define here must obtain<br>their permissions through custom permissions groups. |
|                                        | The application role gets its permissions through a custom permissions group and the <b>vi_4_SYNCPROJECT_ADMIN</b> permissions group.                                                                                                    |

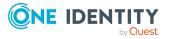

## To configure synchronization projects and target system synchronization (in the use cases 2 and 3)

- 1. Set up a custom permissions group with all permissions for configuring synchronization and editing synchronization objects.
- 2. Assign a custom application role to this permissions group.

### Detailed information about this topic

• Setting up custom application roles for synchronization on page 9

# Setting up custom application roles for synchronization

For role-based login, create a custom application role to guarantee One Identity Manager users the necessary permissions for configuring synchronization and handling outstanding objects. This application role obtains the required permissions by using a custom permissions group.

### To set up an application role for synchronization (use case 2):

- 1. In the Manager, select the default application role to use to edit the objects you want to synchronization.
  - Establish the application role's default permissions group.

If you want to import employee data, for example, select the **Identity Management | Employees | Administrators** application role. The default permissions group of this application role is **vi\_4\_PERSONADMIN**.

- 2. In the Designer, create a new permissions group .
  - Set the **Only use for role based authentication** option.
- 3. Make the new permissions group dependent on the **vi\_4\_SYNCPROJECT\_ADMIN** permissions group.

Then the **vi\_4\_SYNCPROJECT\_ADMIN** permissions groups must be assigned as the parent permissions group. This means that the new permissions group inherits the properties.

4. Make the new permissions group dependent on the default permissions group of the selected default application role.

Then the default permissions groups must be assigned as the parent permissions group. This means that the new permissions group inherits the properties.

- 5. Save the changes.
- 6. In the Manager, create a new application role.

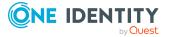

- a. Assign the selected application role to be the parent application role.
- b. Assign the newly created permissions group.
- 7. Assign employees to this application role.
- 8. Save the changes.

### To set up an application role for synchronization (use case 3):

- 1. In the Designer, create a new permissions group for custom tables that are populated by synchronization.
  - Set the **Only use for role based authentication** option.
- 2. Guarantee this permissions group all the required permissions to the custom tables.
- 3. Create another permissions group for synchronization.
  - Set the Only use for role based authentication option.
- 4. Make the permissions group for synchronization dependent on the permissions group for custom tables.

Then the permissions group for custom tables must be assigned as the parent permissions group. This means the permissions groups for synchronization inherits its properties.

5. Make the permissions group for synchronization dependent on the **vi\_4\_ SYNCPROJECT\_ADMIN** permissions group.

Then the **vi\_4\_SYNCPROJECT\_ADMIN** permissions groups must be assigned as the parent permissions group. This means the permissions groups for synchronization inherits its properties.

- 6. Save the changes.
- 7. In the Manager, create a new application role.
  - a. Assign the **Custom | Managers** application role as the parent application role.
  - b. Assign the permissions group for the synchronization.
- 8. Assign employees to this application role.
- 9. Save the changes.

For more information about setting up application roles and permissions groups, see the *One Identity Manager Authorization and Authentication Guide*.

## Setting up the synchronization server

A server with the following software must be available for setting up synchronization:

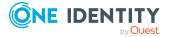

- One Identity Manager Service
  - Install One Identity Manager components with the installation wizard.
    - 1. Select Select installation modules with existing database.
    - 2. Select the **Server | Job Server** machine role.

For more information about system requirements for installing the One Identity Manager Service, see the *One Identity Manager Installation Guide*.

The synchronization server must be declared as a Job server in One Identity Manager.

Use the One Identity Manager Service to install the Server Installer. The program runs the following steps:

- Sets up a Job server.
- Specifies machine roles and server function for the Job server.
- Remotely installs One Identity Manager Service components corresponding to the machine roles.
- Configures the One Identity Manager Service.
- Starts the One Identity Manager Service.

NOTE: The program performs a remote installation of the One Identity Manager Service. Local installation of the service is not possible with this program.

To remotely install the One Identity Manager Service, you must have an administrative workstation on which the One Identity Manager components are installed. For more information about installing a workstation, see the *One Identity Manager Installation Guide*.

**NOTE**: To generate processes for the Job server, you need the provider, connection parameters, and the authentication data. By default, this information is determined from the database connection data. If the Job server runs through an application server, you must configure extra connection data in the Designer. For more information about setting up Job servers, see the *One Identity Manager Configuration Guide*.

### To remotely install and configure One Identity Manager Service on a server

- 1. Start the Server Installer program on your administrative workstation.
- 2. On the **Database connection** page, enter the valid connection credentials for the One Identity Manager database.
- 3. On the **Server properties** page, specify the server on which you want to install the One Identity Manager Service.
  - a. Select a Job server from the **Server** menu.

- OR -

To create a new Job server, click **Add**.

b. Enter the following data for the Job server.

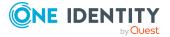

- Server: Name of the Job server.
- **Queue**: Name of the queue to handle the process steps. Each Job server within the network must have a unique queue identifier. The process steps are requested by the Job queue using this exact queue name. The queue identifier is entered in the One Identity Manager Service configuration file.
- Full server name: Full server name in accordance with DNS syntax.

Syntax:

<Name of servers>.<Fully qualified domain name>

NOTE: You can use the **Extended** option to make changes to other properties for the Job server. You can also edit the properties later with the Designer.

- 4. On the Machine roles page, select Job server.
- 5. On the **Server functions** page, select **CSV connector**.
- 6. On the **Service Settings** page, enter the connection data and check the One Identity Manager Service configuration.

NOTE: The initial service configuration is predefined. If further changes need to be made to the configuration, you can do this later with the Designer. For more information about configuring the service, see the *One Identity Manager Configuration Guide*.

- For a direct connection to the database:
  - 1. Select **Process collection > sqlprovider**.
  - 2. Click the **Connection parameter** entry, then click the **Edit** button.
  - 3. Enter the connection data for the One Identity Manager database.
- For a connection to the application server:
  - 1. Select **Process collection**, click the **Insert** button and select **AppServerJobProvider**.
  - 2. Click the **Connection parameter** entry, then click the **Edit** button.
  - 3. Enter the connection data for the application server.
  - 4. Click the **Authentication data** entry and click the **Edit** button.
  - 5. Select the authentication module. Depending on the authentication module, other data may be required, such as user and password. For more information about One Identity Manager authentication modules, see the *One Identity Manager Authorization and Authentication Guide*.
- 7. To configure remote installations, click **Next**.
- 8. Confirm the security prompt with **Yes**.
- 9. On the **Select installation source** page, select the directory with the install files. Change the directory if necessary.

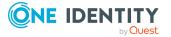

- 10. If the database is encrypted, on the **Select private key file** page, select the file with the private key.
- 11. On the **Service access** page, enter the service's installation data.
  - **Computer**: Enter the name or IP address of the server that the service is installed and started on.
  - **Service account**: Enter the details of the user account that the One Identity Manager Service is running under. Enter the user account, the user account's password and password confirmation.

The service is installed using the user account with which you are logged in to the administrative workstation. If you want to use another user account for installing the service, you can enter it in the advanced options. You can also change the One Identity Manager Service details, such as the installation directory, name, display name, and the One Identity Manager Service description, using the advanced options.

12. Click **Next** to start installing the service.

Installation of the service occurs automatically and may take some time.

13. Click **Finish** on the last page of the Server Installer.

NOTE: In a default installation, the service is entered in the server's service management with the name **One Identity Manager Service**.

## **Creating a synchronization project**

A synchronization project collects all the information required for synchronizing the One Identity Manager database with a target system. Connection data for target systems, schema types and properties, mapping, and synchronization workflows all belong to this.

Have the following information available for setting up a synchronization project.

| Data                      | Explanation                                                                                                    |
|---------------------------|----------------------------------------------------------------------------------------------------|
| Synchronization<br>server | All One Identity Manager Service actions are run against the target system environment on the synchronization server. Data entries required for synchronization and administration with the One Identity Manager database are processed by the synchronization server. |
|                           | Installed components:                                                                                                    |
|                           | One Identity Manager Service (started)                                                                                                    |
|                           | The synchronization server must be declared as a Job server in One Identity Manager. The Job server name is required.                                                                                                    |
|                           | For more information, see Setting up the synchronization server                                                                                                    |

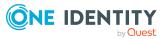

| Data                        | Explanation                                                                                                    |
|-----------------------------|----------------------------------------------------------------------------------------------------|
|                             | on page 10.                                                                                                    |
| Remote connection<br>server | To configure synchronization with a target system, One Identity<br>Manager must load the data from the target system. One<br>Identity Manager communicates directly with the target system<br>to do this. Sometimes direct access from the workstation, on<br>which the Synchronization Editor is installed, is not possible. For<br>example, because of the firewall configuration or the workstation<br>does not fulfill the necessary hardware and software<br>requirements. If direct access is not possible from the<br>workstation, you can set up a remote connection. |
|                             | The remote connection server and the workstation must be in the same Active Directory domain.                                                                                                    |
|                             | Remote connection server configuration:                                                                                                    |
|                             | <ul> <li>One Identity Manager Service is started</li> </ul>                                                                                                    |
|                             | <ul> <li>RemoteConnectPlugin is installed</li> </ul>                                                                                                    |
|                             | The remote connection server must be declared as a Job server in One Identity Manager. The Job server name is required.                                                                                                    |
|                             | TIP: The remote connection server requires the same config-<br>uration as the synchronization server (with regard to the<br>installed software and entitlements). Use the synchronization<br>as remote connection server at the same time, by simply<br>installing the <b>RemoteConnectPlugin</b> as well.                                                                                                    |
|                             | For more detailed information about setting up a remote connection, see the One Identity Manager Target System Synchronization Reference Guide.                                                                                                    |
| Synchronization<br>workflow | Set the <b>Data import</b> option in the synchronization step, if CSV import data is supplied by a secondary system. You cannot select the <b>MarkAsOutstanding</b> processing method for these synchronization steps.                                                                                                    |
|                             | For more detailed information about synchronizing user data with different systems, see the One Identity Manager Target System Synchronization Reference Guide.                                                                                                    |
| Base object                 | You cannot normally specify a base object for synchronizing with<br>the CSV connector. In this case, assignment of one base table<br>and the synchronization server is sufficient.                                                                                                    |
|                             | <ul> <li>Select the table from the <b>Base table</b> menu in which to<br/>import the objects. The base table can be used to defined<br/>downstream processes for synchronizing a CSV system.<br/>For more information about downstream processes, see<br/>the One Identity Manager Target System Synchronization</li> </ul>                                                                                                    |

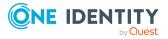

| Data         | Explanation                                                                                                    |
|--------------|----------------------------------------------------------------------------------------------------|
|              | Reference Guide.                                                                                                    |
|              | <ul> <li>The Synchronization servers menu displays all Job<br/>servers with an enabled CSV connector server function.</li> </ul>  |
| Variable set | If you implement specialized variable sets, ensure that the start up configuration and the base object use the same variable set. |

### To configure synchronization with the CSV connector

- 1. Create a new synchronization project.
- 2. Add mappings. Define property mapping rules and object matching rules.
- 3. Create synchronization workflows.
- 4. Create a start up configuration.
- 5. Define the synchronization scope.
- 6. Specify the base object of the synchronization.
- 7. Specify the extent of the synchronization log.
- 8. Run a consistency check.
- 9. Activate the synchronization project.
- 10. Save the new synchronization project in the database.

### **Detailed information about this topic**

Creating a synchronization project on page 15

### **Creating a synchronization project**

There is a wizard to assist you with setting up a synchronization project. This wizard takes you through all the steps you need to set up initial synchronization with a target system. Click **Next** once you have entered all the data for a step.

**NOTE:** The following sequence describes how to configure a synchronization project if the Synchronization Editor is both:

- Run in default mode
- Started from the Launchpad

If you run the project wizard in expert mode or directly from the Synchronization Editor, additional configuration settings can be made. Follow the project wizard instructions through these steps.

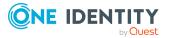

### To set up a synchronization project

1. Start the Launchpad and log in on the One Identity Manager database.

NOTE: If synchronization is run by an application server, connect the database through the application server.

2. Select the **CSV connector** entry. Click **Run**.

This starts the Synchronization Editor's project wizard.

- 3. On the **System access** page, specify how One Identity Manager can access the target system.
  - If access is possible from the workstation on which you started the Synchronization Editor, do not change any settings.
  - If access is not possible from the workstation on which you started the Synchronization Editor, you can set up a remote connection.
    - Enable the **Connect using remote connection server** option and select the server to be used for the connection under **Job server**.
  - Click Next to start the system connection wizard to create a connection to the CSV file.
- 4. On the system connection wizard start page, select **Create new CSV system**.
- 5. Select the CSV file whose data is to be synchronized in the file browser. Click **Open**.

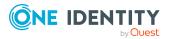

6. Check the values for coding the files and language on the **Load CSV file** page.

| Property                            | Description                                                                                                    |
|-------------------------------------|----------------------------------------------------------------------------------------------------|
| Path                                | Full path to CSV file.                                                                                                    |
| File encoding                       | Encoding of the .csv file. Encoding of the character set is determined from the character set on your workstation when the import file is loaded. Change the setting if the file was created with another character set. |
| Language                            | Language used to create the file. The language is required in order to read local character formats correctly, for example, dates.                                                                                       |
| Uniqueness<br>violation<br>behavior | The CSV connector's behavior if there are CSV entries that cannot be uniquely identified.                                                                                                    |
|                                     | <ul> <li>Throw error: Synchronization is canceled with an error message.</li> </ul>                                                                                                    |
|                                     | <ul> <li>Take first: The first data set is synchronized. All other data<br/>sets are ignored.</li> </ul>                                                                                                    |
|                                     | <ul> <li>Take last: The last data set is synchronized. All other data<br/>sets are ignored.</li> </ul>                                                                                                    |
|                                     | • <b>Take none</b> : None of the data sets are synchronized.                                                                                                    |
| Read-only<br>access                 | Specifies whether the CSV connection has only read-only access to the CSV file.                                                                                                    |
|                                     | If this option is disabled, the CSV connector can also write data to the CSV file if the synchronization project is configured accordingly.                                                                              |

### Table 6: Properties of the CSV file

7. Describe the CSV file structure on the **File structure** page.

### Table 7: File structure

| Property                        | Description                                                                                                    |  |  |
|---------------------------------|----------------------------------------------------------------------------------------------------|--|--|
| Number of<br>lines in<br>header | The number of lines in the CSV file header. The header is not imported.                                                                                                    |  |  |
| Column<br>names in<br>line      | Row containing the column name.                                                                                                    |  |  |
| Columns<br>identified<br>by     | <ul> <li>Indicator for column limits.</li> <li>Select the <b>Delimiter</b> option if the data is separated by a semi-<br/>colon, comma, space, tab, pipe, or other character. Specify the</li> </ul> |  |  |

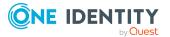

#### **Property Description**

line structure.

- Select the **Fixed width** option if all the data in the columns has the same length. Specify the line structure.
- 8. Describe the row structure in the CSV file on the **Line structure** page.
  - a. If columns are separated by a delimiter, enter the delimiter.

### Table 8: Line structure

| Property                         | Description                                                                                                    |  |  |
|----------------------------------|----------------------------------------------------------------------------------------------------|--|--|
| Delimiter                        | Delimiter used to separate the data in the file. You have the following options: <b>Semicolon</b> , <b>Comma</b> , <b>Space</b> , <b>Tab</b> , and <b>Pipe</b> . |  |  |
|                                  | If the data is separated by a different character, select <b>Other:</b> and enter the delimiter in the input field next to the menu.                             |  |  |
| Text<br>delimiters               | Character enclosing the column text. This text is treated as one value on import, even is the text contains the delimiter given as above.                        |  |  |
|                                  | NOTE: The delimiters are masked by doubling them up.                                                                                                    |  |  |
| Mask<br>delimiter<br>by doubling | Specifies whether the data is separated by several of the same delimiters. Data that contains a new line must be marked with a text qualifier.                   |  |  |

- b. Specify the separation points if the columns are separated by a fixed width.
  - Click on the ruler to set a separation point. A separation mark is inserted.
  - When you click again on a fixed separation point, the separation mark is deleted.
- 9. Describe the data structure on the **Display information** page.
  - a. Specify the **Display pattern** with which the objects in Synchronization Editor are displayed. The display pattern is, for example, used in error messages or test result from object matching rules.
  - b. Specify the following properties for each column.

#### Table 9: Data structure of column

| Property | Description                                                |  |
|----------|------------------------------------------------------------|--|
| Column   | Column name in the CSV file.                               |  |
| Name     | The column's technical name. Specify a new display name or |  |

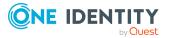

| Property                   | Description                                                                                                    |
|----------------------------|----------------------------------------------------------------------------------------------------|
|                            | copy the column name from the CSV file.                                                                                                    |
| Display name               | Name of the column for displaying in the Synchronization<br>Editor. Specify a new display name or copy the column name<br>from the CSV file.                                                                                                    |
| Description                | Text field for additional explanation.                                                                                                    |
| Hierarchical<br>sort order | Specify whether the column maps the path in an object hierarchy. Synchronization objects are sorted by this order. This makes it possible to resolve object dependencies.                                                                                                    |
|                            | This option can only be set for <b>one</b> column of the CSV file.                                                                                                    |
|                            | Example from the One Identity Manager scheme:                                                                                                    |
|                            | The full name of a department (Department.FullPath) specifies the path in the department hierarchy (department with all higher-level departments). Objects are sorted by their full name during synchronization. All parent departments are loaded first during synchronization and then the child departments. |
| Key column                 | Specifies whether the column is used as a key column.                                                                                                    |
|                            | More than one key columns can be defined. Data records should be uniquely identified with these key columns.                                                                                                    |
| Data type                  | The column's data type.                                                                                                    |
| MVP column                 | Specifies whether the import contains a multi-value column (MVP). Specifies the delimiter for the individual values.                                                                                                    |

- 10. On the **Define CSV system file** page, specify the name and repository of the CSV system file. The system connection configuration to the CSV file is saved in this file.
- 11. On the past page of the system connection wizard you can add another CSV file to the system connection.
  - To add another CSV file to the system connection, click Add another CSV file.
  - Set the Save connection data on local computer option to save the connection data. This can be reused when you set up other synchronization projects.
  - Click Finish, to end the system connection wizard and return to the project wizard.

**NOTE:** In the Synchronization Editor, the connection data is saved in a variable set and can be modified in the **Configuration > Variables** category if necessary.

12. On the **One Identity Manager Connection** tab, test the data for connecting to the One Identity Manager database. The data is loaded from the connected database.

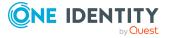

Reenter the password.

NOTE:

- If you use an unencrypted One Identity Manager database and have not yet saved any synchronization projects to the database, you need to enter all connection data again.
- This page is not shown if a synchronization project already exists.
- 13. The wizard loads the target system schema. This may take a few minutes depending on the type of target system access and the size of the target system.
- 14. On the **Select project template** page, select a project template to use for setting up the synchronization configuration.

**NOTE:** The CSV connector does not provide a default project template for setting up synchronization. If you have created your own project template, you can select it to configure the synchronization project. Otherwise, select **Create blank project**.

15. Enter the general setting for the synchronization project under **General**.

| Property           | Description                                                                                                    |  |  |  |
|--------------------|----------------------------------------------------------------------------------------------------|--|--|--|
| Display<br>name    | Display name for the synchronization project.                                                                                                 |  |  |  |
| Script<br>language | Language in which the scripts for this synchronization project are written.                                                                   |  |  |  |
|                    | Scripts are implemented at various points in the synchronization configuration. Specify the script language when you set up an empty project. |  |  |  |
|                    | <b>IMPORTANT</b> : You cannot change the script language once the synchronization project has been saved.                                     |  |  |  |
|                    | If you use a project template, the template's script language is used.                                                                        |  |  |  |
| Description        | Text field for additional explanation.                                                                                                    |  |  |  |

Table 10: General properties of the synchronization project

- 16. To close the project wizard, click **Finish**.
- 17. Save the synchronization project in the database.

## **Customizing the CSV system file**

The synchronization configuration must be changed if the CSV file schema changes. Changes are entered in the CSV system file. The CSV system file is edited in the system connection wizard. You can update the directory to the CSV files or CSV system file here.

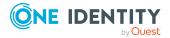

### **Detailed information about this topic**

- Editing a CSV file schema on page 21
- Removing a CSV file from the system connection on page 25
- Changing path to CSV system file on page 25

### Editing a CSV file schema

### To add a new CSV file to a system connection and edit the CSV file schema

- 1. Select the **Configuration > Target system** category.
- 2. Click Edit connection.

This starts the system connection wizard.

- 3. On the **Load CSV system file** page, in the **CSV system information** view, specify the CSV files with which to set up the system connection.
- 4. To add a new CSV file to the system connection, click 4. Then edit the schema for this file.
- 5. To edit the schema for a CSV file, select the file and click  $\square$ .

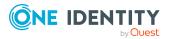

6. Check the values for coding the files and language on the **Load CSV file** page.

| Property                | Description                                                                                                    |  |  |  |
|-------------------------|----------------------------------------------------------------------------------------------------|--|--|--|
| Path                    | Full path to CSV file.                                                                                                    |  |  |  |
| File encoding           | g Encoding of the .csv file. Encoding of the character set is determined from the character set on your workstation when the import file is loaded. Change the setting if the file was created with another character set. |  |  |  |
| Language                | Language used to create the file. The language is required in orde to read local character formats correctly, for example, dates.                                                                                          |  |  |  |
| Uniqueness<br>violation | The CSV connector's behavior if there are CSV entries that cannot be uniquely identified.                                                                                                    |  |  |  |
| behavior                | <ul> <li>Throw error: Synchronization is canceled with an error message.</li> </ul>                                                                                                    |  |  |  |
|                         | <ul> <li>Take first: The first data set is synchronized. All other data<br/>sets are ignored.</li> </ul>                                                                                                    |  |  |  |
|                         | <ul> <li>Take last: The last data set is synchronized. All other data<br/>sets are ignored.</li> </ul>                                                                                                    |  |  |  |
|                         | • <b>Take none</b> : None of the data sets are synchronized.                                                                                                    |  |  |  |
| Read-only<br>access     | Specifies whether the CSV connection has only read-only access to the CSV file.                                                                                                    |  |  |  |
|                         | If this option is disabled, the CSV connector can also write data to the CSV file if the synchronization project is configured accordingly.                                                                                |  |  |  |

### Table 11: Properties of the CSV file

7. Describe the CSV file structure on the **File structure** page.

#### Table 12: File structure

| Property                        | Description                                                                                                    |  |  |
|---------------------------------|----------------------------------------------------------------------------------------------------|--|--|
| Number of<br>lines in<br>header | The number of lines in the CSV file header. The header is not imported.                                                                                                    |  |  |
| Column<br>names in<br>line      | Row containing the column name.                                                                                                    |  |  |
| Columns<br>identified<br>by     | <ul> <li>Indicator for column limits.</li> <li>Select the <b>Delimiter</b> option if the data is separated by a semi-<br/>colon, comma, space, tab, pipe, or other character. Specify the</li> </ul> |  |  |

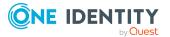

#### **Property Description**

line structure.

- Select the **Fixed width** option if all the data in the columns has the same length. Specify the line structure.
- 8. Describe the row structure in the CSV file on the **Line structure** page.
  - a. If columns are separated by a delimiter, enter the delimiter.

#### Table 13: Line structure

| Property                         | v Description                                                                                                    |  |  |
|----------------------------------|----------------------------------------------------------------------------------------------------|--|--|
| Delimiter                        | Delimiter used to separate the data in the file. You have the following options: <b>Semicolon</b> , <b>Comma</b> , <b>Space</b> , <b>Tab</b> , and <b>Pipe</b> . |  |  |
|                                  | If the data is separated by a different character, select <b>Other:</b> and enter the delimiter in the input field next to the menu.                             |  |  |
| Text<br>delimiters               | Character enclosing the column text. This text is treated as one value on import, even is the text contains the delimiter given as above.                        |  |  |
|                                  | NOTE: The delimiters are masked by doubling them up.                                                                                                    |  |  |
| Mask<br>delimiter<br>by doubling | Specifies whether the data is separated by several of the same delimiters. Data that contains a new line must be marked with a text qualifier.                   |  |  |

- b. Specify the separation points if the columns are separated by a fixed width.
  - Click on the ruler to set a separation point. A separation mark is inserted.
  - When you click again on a fixed separation point, the separation mark is deleted.
- 9. Describe the data structure on the **Display information** page.
  - a. Specify the **Display pattern** with which the objects in Synchronization Editor are displayed. The display pattern is, for example, used in error messages or test result from object matching rules.
  - b. Specify the following properties for each column.

#### Table 14: Data structure of column

| Property | Description                                                |  |
|----------|------------------------------------------------------------|--|
| Column   | Column name in the CSV file.                               |  |
| Name     | The column's technical name. Specify a new display name or |  |

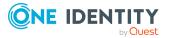

| Property                   | Description                                                                                                    |
|----------------------------|----------------------------------------------------------------------------------------------------|
|                            | copy the column name from the CSV file.                                                                                                    |
| Display name               | Name of the column for displaying in the Synchronization<br>Editor. Specify a new display name or copy the column name<br>from the CSV file.                                                                                                    |
| Description                | Text field for additional explanation.                                                                                                    |
| Hierarchical<br>sort order | Specify whether the column maps the path in an object hierarchy. Synchronization objects are sorted by this order. This makes it possible to resolve object dependencies.                                                                                                    |
|                            | This option can only be set for <b>one</b> column of the CSV file.                                                                                                    |
|                            | Example from the One Identity Manager scheme:                                                                                                    |
|                            | The full name of a department (Department.FullPath) specifies the path in the department hierarchy (department with all higher-level departments). Objects are sorted by their full name during synchronization. All parent departments are loaded first during synchronization and then the child departments. |
| Key column                 | Specifies whether the column is used as a key column.                                                                                                    |
|                            | More than one key columns can be defined. Data records should be uniquely identified with these key columns.                                                                                                    |
| Data type                  | The column's data type.                                                                                                    |
| MVP column                 | Specifies whether the import contains a multi-value column (MVP). Specifies the delimiter for the individual values.                                                                                                    |

- 10. On the past page of the system connection wizard you can add another CSV file to the system connection.
  - To add another CSV file to the system connection, click Add another CSV file.
  - Click **Finish** to end the system connection wizard.
- 11. Select the **General** view and click **Update schema**.
- 12. Confirm the security prompt with **Yes**.
- 13. This reloads the schema data.
- 14. Save the changes.

### **Related topics**

- Creating a synchronization project on page 15
- Updating schemas on page 25

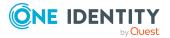

# Removing a CSV file from the system connection

### To remove a CSV file from the system connection

- 1. Select the **Configuration > Target system** category.
- 2. Click Edit connection.

This starts the system connection wizard.

- 3. On the **Load CSV system file** page, in the **CSV system information** view, specify the CSV files with which to set up the system connection. To remove a CSV file from the system connection, select the file and click **S**. Click **Next**.
- 4. Click **Finish** to end the system connection wizard.
- 5. Select the **General** view and click **Update schema**.
- 6. Confirm the security prompt with **Yes**.
- 7. This reloads the schema data.
- 8. Save the changes.

### **Related topics**

• Updating schemas on page 25

### Changing path to CSV system file

### To change the CSV system file directory path

- 1. Select the **Configuration > Target system** category.
- 2. Click Edit connection.

This starts the system connection wizard.

- On the Load CSV system file page, in the CSV system file view, select the correct CSV system file and click Next.
- 4. Click **Finish** to end the system connection wizard.

## **Updating schemas**

All the schema data (schema types and schema properties) of the target system schema and the One Identity Manager schema are available when you are editing a synchronization project. Only a part of this data is really needed for configuring synchronization. If a synchronization project is finished, the schema is compressed to remove unnecessary data

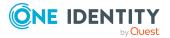

from the synchronization project. This can speed up the loading of the synchronization project. Deleted schema data can be added to the synchronization configuration again at a later point.

If the target system schema or the One Identity Manager schema has changed, these changes must also be added to the synchronization configuration. Then the changes can be added to the schema property mapping.

To include schema data that have been deleted through compression and schema modifications in the synchronization project, update each schema in the synchronization project. This may be necessary if:

- A schema was changed by:
  - Changes to a target system schema
  - Customizations to the One Identity Manager schema
  - A One Identity Manager update migration
- A schema in the synchronization project was shrunk by:
  - Enabling the synchronization project
  - Saving the synchronization project for the first time
  - Compressing a schema

#### To update a system connection schema

- 1. In the Synchronization Editor, open the synchronization project.
- 2. Select the **Configuration > Target system** category.
  - OR -

Select the **Configuration > One Identity Manager connection** category.

- 3. Select the **General** view and click **Update schema**.
- Confirm the security prompt with Yes.
   This reloads the schema data.

#### To edit a mapping

- 1. In the Synchronization Editor, open the synchronization project.
- 2. Select the **Mappings** category.
- 3. Select a mapping in the navigation view.

Opens the Mapping Editor. For more information about mappings, see the One Identity Manager Target System Synchronization Reference Guide.

**NOTE:** The synchronization is deactivated if the schema of an activated synchronization project is updated. Reactivate the synchronization project to synchronize.

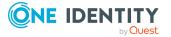

## **Starting synchronization**

Synchronization is started using scheduled process plans. A scheduled process plan is added once a start up configuration is assigned to a schedule. Use schedules to define running times for synchronization.

NOTE: Synchronization can only be started if the synchronization project is enabled.

To run synchronization regularly, configure, and activate the a schedule. You can also start synchronization manually if there is no active schedule.

**IMPORTANT**: As long as a synchronization process is running, you must not start another synchronization process for the same target system. This especially applies, if the same synchronization objects would be processed.

- If another synchronization process is started with the same start up configuration, the process is stopped and is assigned **Frozen** status. An error message is written to the One Identity Manager Service log file.
  - Ensure that start up configurations that are used in start up sequences are not started individually at the same time. Assign start up sequences and start up configurations different schedules.
- Starting another synchronization process with different start up configuration that addresses same target system may lead to synchronization errors or loss of data. Specify One Identity Manager behavior in this case, in the start up configuration.
  - Use the schedule to ensure that the start up configurations are run in sequence.
  - Group start up configurations with the same start up behavior.

If you want to specify the order in which target systems are synchronized, use the start up sequence to run synchronization. In a start up sequence, you can combine start up configurations from different synchronization projects and specify the order in which they are run. For more information about start up sequences, see the *One Identity Manager Target System Synchronization Reference Guide*.

## **Analyzing synchronization**

Synchronization results are summarized in the synchronization log. You can specify the extent of the synchronization log for each system connection individually. One Identity Manager provides several reports in which the synchronization results are organized under different criteria.

### To display a synchronization log

- 1. In the Synchronization Editor, open the synchronization project.
- 2. Select the **Logs** category.

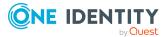

- 3. Click > in the navigation view toolbar.
  - Logs for all completed synchronization runs are displayed in the navigation view.
- 4. Select a log by double-clicking it.

An analysis of the synchronization is shown as a report. You can save the report.

Synchronization logs are stored for a fixed length of time.

### To modify the retention period for synchronization logs

• In the Designer, enable the **DPR | Journal | LifeTime** configuration parameter and enter the maximum retention period.

### **Post-processing outstanding objects**

Objects, which do not exist in the target system, can be marked as outstanding in One Identity Manager by synchronizing. This prevents objects being deleted because of an incorrect data situation or an incorrect synchronization configuration.

Outstanding objects:

- Cannot be edited in One Identity Manager.
- Are ignored by subsequent synchronizations.
- Are ignored by inheritance calculations.

This means, all memberships and assignments remain intact until the outstanding objects have been processed.

Start target system synchronization to do this.

#### To allow post-processing of outstanding objects

• Configure target system synchronization.

For more information, see Configuring target system synchronization on page 28.

### **Related topics**

- Post-processing outstanding objects on page 30
- Users and permissions for synchronizing on page 5

### **Configuring target system synchronization**

Create a target system for post-processing outstanding objects. Assign tables you want to be populated by synchronization, to this target system type. Specify the tables for which outstanding objects can be published in the target system during post-processing. Define a process for publishing the objects.

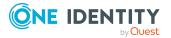

### To create a target system type

- 1. In the Manager, select the **Data Synchronization > Basic configuration data > Target system types** category.
- 2. Click 🖬 in the result list.
- 3. Edit the target system type main data.
- 4. Save the changes.

Enter the following data for a target system type.

#### Table 15: main data for a target system type

| Property                             | Description                                                                                                    |  |  |
|--------------------------------------|----------------------------------------------------------------------------------------------------|--|--|
| Target<br>system type                | Target system type description.                                                                                                    |  |  |
| Description                          | Text field for additional explanation.                                                                                                    |  |  |
| Display<br>name                      | Name of the target system type as displayed in One Identity Manager tools.                                                                                                    |  |  |
| Cross-<br>boundary<br>inheritance    | Specifies how user accounts are assigned to or inherit groups and system entitlements if they belong to different custom target systems.                                                                                                    |  |  |
|                                      | <ul> <li>If the option is set, groups and system entitlements can be assigned<br/>to user accounts that belong to the same target system or to<br/>different target systems. The target systems must have the same<br/>target system type.</li> </ul> |  |  |
|                                      | For all target systems of a target system type, the settings for the <b>User Account Contains Memberships</b> column (UNSRootB.UserContainsGroupList) must be identical.                                                                              |  |  |
|                                      | <ul> <li>If the option is not set, groups and system entitlements can only be<br/>assigned to the same target system.</li> </ul>                                                                                                    |  |  |
|                                      | NOTE: If the option is not set, the target system type is used to simplify grouping of the target systems.                                                                                                    |  |  |
| Show in<br>compliance<br>rule wizard | Specifies whether the target system type for compliance rule wizard can be selected when rule conditions are being set up.                                                                                                    |  |  |
| Text snippet                         | Text snippets used for linking text in the compliance rule wizard.                                                                                                    |  |  |
| Alternative connectors               | List of connector that can process this type of target system.                                                                                                    |  |  |

### To add tables to target system synchronization

 In the Manager, select the Data Synchronization > Basic configuration data > Target system types category.

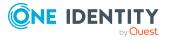

- 2. In the result list, select the target system type.
- 3. Select the **Assign synchronization tables** task.
- 4. In the pane, assign **custom** tables to the outstanding objects you want to handle.
- 5. Save the changes.
- 6. Select the **Configure tables for publishing** task.
- 7. Select the tables that contain the outstanding objects that can be published in the target system and set the **Publishable** option.
- 8. Save the changes.

NOTE: The connector must have write access to the target system in order to publish outstanding objects that are being post-processed. That means, the **Connection is read-only** option must not be set for the target system connection.

#### To publish outstanding objects

• For each table for which you want to publish outstanding objects, create a process, which is triggered by the event HandleOutstanding and which runs the provisioning of the objects. Use the AdHocProjection process task of the ProjectorComponent process component.

For more information about defining processes, see the *One Identity Manager Configuration Guide*.

### **Post-processing outstanding objects**

#### To post-process outstanding objects

 In the Manager, select the Data synchronization > Target system synchronization: <target system type> category.

All tables assigned to the target system type are displayed in the navigation view.

Select the table whose outstanding objects you want to edit in the navigation view.
 All objects marked as outstanding are shown on the form.

TIP:

### To display object properties of an outstanding object

- 1. Select the object on the target system synchronization form.
- 2. Open the context menu and click **Show object**.
- 3. Select the objects you want to rework. Multi-select is possible.
- 4. Click on one of the following icons in the form toolbar to run the respective method.

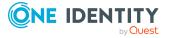

| Icon | Method  | Description                                                                                                    |
|------|---------|----------------------------------------------------------------------------------------------------|
|      | Delete  | The object is immediately deleted from the One Identity<br>Manager database. Deferred deletion is not taken into<br>account. |
|      |         | Indirect memberships cannot be deleted.                                                                                      |
|      | Publish | The object is added to the target system. The <b>Outstanding</b> label is removed from the object.                           |
|      |         | This runs a target system specific process that triggers the provisioning process for the object.                            |
|      |         | Prerequisites:                                                                                                    |
|      |         | <ul> <li>The table containing the object can be published.</li> </ul>                                                        |
|      |         | <ul> <li>The target system connector has write access to the<br/>target system.</li> </ul>                                   |
|      |         | <ul> <li>A custom process is set up for provisioning the object.</li> </ul>                                                  |
| 5    | Reset   | The <b>Outstanding</b> label is removed for the object.                                                                      |

#### Table 16: Methods for handling outstanding objects . . .

5. Confirm the security prompt with **Yes**.

.....

\_

-

NOTE: By default, the selected objects are processed in parallel, which speeds up the selected method. If an error occurs during processing, the action is stopped and all changes are discarded.

Bulk processing of objects must be disabled if errors are to be localized, which means the objects are processed sequentially. Failed objects are named in the error message. All changes that were made up until the error occurred are saved.

#### To disable bulk processing

• Disable the 🗇 icon in the form's toolbar.

### **Related topics**

- Configuring target system synchronization on page 28
- Users and permissions for synchronizing on page 5

## Configuring the provisioning of memberships

Memberships, such as user accounts in groups, are saved in assignment tables in the One Identity Manager database. During provisioning of modified memberships, changes made

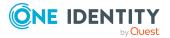

in the target system may be overwritten. This behavior can occur under the following conditions:

- Memberships are saved as an object property in list form in the target system.
- Examples: List of user accounts in the Member property of a group OR List of profiles in the MemberOf property of a user account
- Memberships can be modified in either of the connected systems.
- A provisioning workflow and provisioning processes are set up.

If one membership in One Identity Manager changes, by default, the complete list of members is transferred to the target system. Therefore, memberships that were previously added to the target system are removed in the process and previously deleted memberships are added again.

To prevent this, provisioning can be configured such that only the modified membership is provisioned in the target system. The corresponding behavior is configured separately for each assignment table.

#### To allow separate provisioning of memberships

- In the Manager, select the Data Synchronization > Basic configuration data > Target system types category.
- 2. In the result list, select the target system type.
- 3. Select the **Configure tables for publishing** task.
- 4. Select the assignment tables that you want to set up for single provisioning. Multiselect is possible.
- 5. Click Merge mode.

NOTE:

- This option can only be enabled for assignment tables that have a base table with a XDateSubItem column.
- Assignment tables that are grouped together in a virtual schema property in the mapping must be marked identically.

Example: ADSAccountInADSGroup, ADSGroupInADSGroup, and ADSMachineInADSGroup

6. Save the changes.

For each assignment table labeled like this, the changes made in One Identity Manager are saved in a separate table. Therefore, only newly added and deleted assignments are processed. During modification provisioning, the members list in the target system is compared to the entries in this table. This means that only modified memberships are provisioned and not the entire members list.

**NOTE:** The complete members list is updated by synchronization. During this process, objects with changes but incomplete provisioning are not handled. These objects are logged in the synchronization log.

You can restrict single provisioning of memberships with a condition. Once merge mode has been disabled for a table, the condition is deleted. Tables that have had the condition

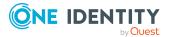

deleted or edited are marked with the following icon: 😹. You can restore the original condition at any time.

#### To restore the original condition

- 1. Select the auxiliary table for which you want to restore the condition.
- 2. Right-click on the selected row and select the **Restore original values** context menu item.
- 3. Save the changes.

NOTE: To create the reference to the added or deleted assignments in the condition, use the i table alias.

Example of a condition on the UNSAccountBInUNSGroupB assignment table:

exists (select top 1 1 from UNSGroupB g
 where g.UID\_UNSGroupB = i.UID\_UNSGroupB
 and <limiting condition>)

For more information about provisioning memberships, see the One Identity Manager Target System Synchronization Reference Guide.

### **Configuring single object synchronization**

Changes made to individual objects in the target system can be immediately applied in the One Identity Manager database without having to start a full synchronization of the target system environment. Individual objects can only be synchronized if the object is already present in the One Identity Manager database. The changes are applied to the mapped object properties. If the object is no longer present in the target system, then it is deleted from the One Identity Manager database.

### **Prerequisites**

- A synchronization step exists that can import the changes to the changed object into One Identity Manager.
- The table that contains the changed object is assigned to a target system type.
- The path to the base object of the synchronization is defined for the table that contains the changed object.

Specify the tables that you want to synchronize using single object synchronization and configure single object synchronization for these tables. For more information, see the *One Identity Manager Target System Synchronization Reference Guide*, section *Include custom tables in the synchronization*.

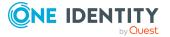

### To define the path to the base object for synchronization for a table

- In the Manager, select the Data Synchronization > Basic configuration data > Target system types category.
- 2. In the result list, select the target system type.
- 3. Select the **Assign synchronization tables** task.
- 4. In the **Add assignments** pane, assign the table for which you want to use single object synchronization.
- 5. Save the changes.
- 6. Select the **Configure tables for publishing** task.
- 7. Select the table and enter the **Root object path**.
  - If a concrete base object is defined for the target system, enter the path to the base object in the ObjectWalker notation of the VI.DB.
    - Example: FK(UID\_GAPCustomer).XObjectKey
  - If no concrete base object is defined for the target system, enter the XObjectKey of the base table.

Example: <Key><T>DialogTable</T><P>RMB-T-Org</P></Key>

8. Save the changes.

## Ignoring data error in synchronization

By default, objects with incorrect data are not synchronized. For example, a user account is not loaded in the One Identity Manager database if, in the user account table, the formatting script of a column contains an email address detects invalid data. These objects can be synchronized once the data has been corrected. In certain situations, however, it might be necessary to synchronize objects like these and ignore the data properties that have errors. This synchronization behavior can be configured in One Identity Manager.

### To ignoring data errors during synchronization in One Identity Manager

- 1. In the Synchronization Editor, open the synchronization project.
- 2. Select the **Configuration > One Identity Manager connection** category.
- 3. In the General view, click Edit connection.

This starts the system connection wizard.

4. On the **Additional options** page, enable **Try to ignore data errors**.

This option is only effective if **Continue on error** is set in the synchronization workflow.

Default columns, such as primary keys, UID columns, or mandatory input columns cannot be ignored.

5. Save the changes.

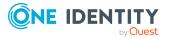

**IMPORTANT:** If this option is set, One Identity Manager tries to ignore commit errors that could be related to data errors in a single column. This causes the data changed in the affected column to be discarded and the object is subsequently saved again. This effects performance and leads to loss of data.

Only set this option in the exceptional circumstance of not being able to correct the data before synchronization.

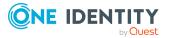

# Troubleshooting

For more information about correcting errors during synchronization of object hierarchies, see the *One Identity Manager Target System Synchronization Reference Guide*.

# Help for analyzing synchronization issues

You can generate a report for analyzing problems that arise during synchronization, inadequate performance for example. The report contains information such as:

- Consistency check results
- Revision filter settings
- Scope applied
- Analysis of the data store
- Object access times in the One Identity Manager database and in the target system

#### To generate a synchronization analysis report

- 1. In the Synchronization Editor, open the synchronization project.
- Select the Help > Generate synchronization analysis report menu item and click Yes in the security prompt.

The report may take a few minutes to generate. It is displayed in a separate window.

3. Print the report or save it in one of the available output formats.

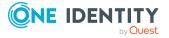

One Identity solutions eliminate the complexities and time-consuming processes often required to govern identities, manage privileged accounts and control access. Our solutions enhance business agility while addressing your IAM challenges with on-premises, cloud and hybrid environments.

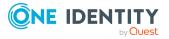

# **Contacting us**

For sales and other inquiries, such as licensing, support, and renewals, visit <a href="https://www.oneidentity.com/company/contact-us.aspx">https://www.oneidentity.com/company/contact-us.aspx</a>.

# **Technical support resources**

Technical support is available to One Identity customers with a valid maintenance contract and customers who have trial versions. You can access the Support Portal at https://support.oneidentity.com/.

The Support Portal provides self-help tools you can use to solve problems quickly and independently, 24 hours a day, 365 days a year. The Support Portal enables you to:

- Submit and manage a Service Request
- View Knowledge Base articles
- Sign up for product notifications
- Download software and technical documentation
- View how-to videos at www.YouTube.com/OneIdentity
- Engage in community discussions
- Chat with support engineers online
- View services to assist you with your product

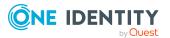

# Index

### Α

application role 5 application role for synchronization 9

### В

base object 13, 33

### С

CSV connector 4 CSV file change system connection data 20

### J

Job server edit 10

### Μ

membership modify provisioning 31

### 0

object delete immediately 30 outstanding 28, 30 publish 30 outstanding object 28

### Ρ

provisioning members list 31

### R

remote connection server 13

### S

schema changes 25 shrink 25 update 25 single object synchronization 33 synchronization start 27 synchronization analysis report 36 synchronization configuration 13 for CSV import 15 synchronization log 27 synchronization server 13 configure 10 install 10 Job server 10 system connection wizard 20

### Т

target system synchronization table to assign 28

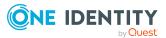

One Identity Manager 9.1 CSV Connector User Guide Index

target system type 28

### V

variable set 13

### W

workflow 13

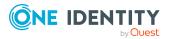